# HH H **EDRES**

# **Manuel d'utilisation**

# **Nuabee Dashboard** du PRA

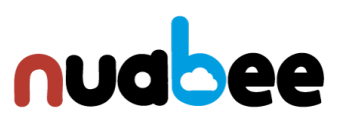

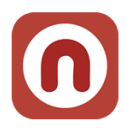

# Table des matières

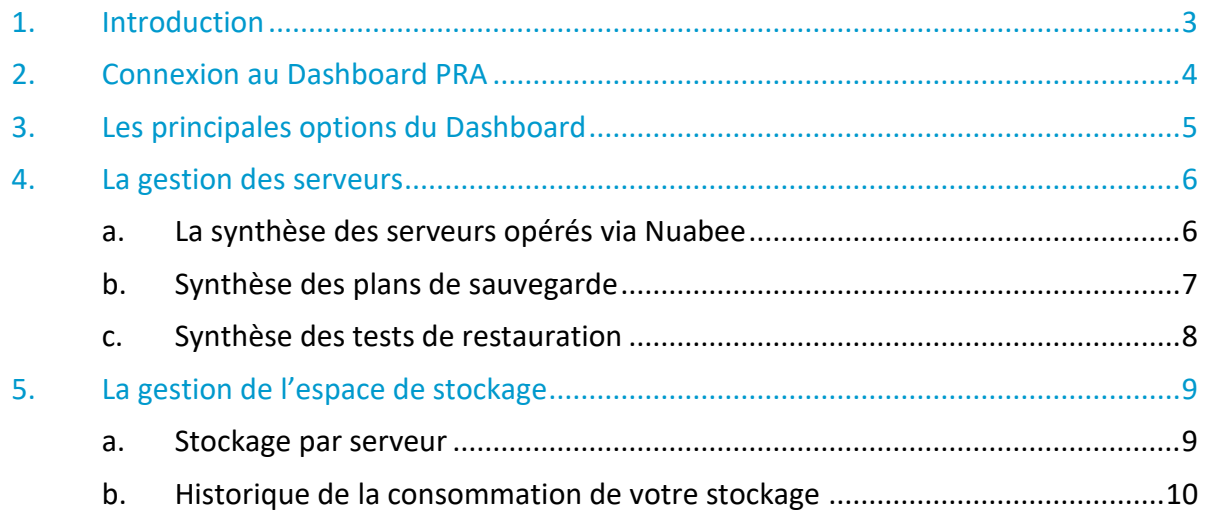

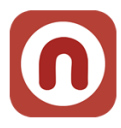

# <span id="page-2-0"></span>**1. Introduction**

En complément de la console de backup Nuabee (qui permet de gérer les plans de sauvegarde et de restauration), Nuabee propose une console de monitoring de son PRA qui couvre :

- Le monitoring des serveurs dans le périmètre du PRA
	- o En analysant la conformité à l'OPR (Objectif de Point de Reprise) par serveur
- La liste des serveurs du périmètre complet (PRA, backup avec test, backup sans test)
	- o Pour les serveurs du périmètre du PRA, les informations concernant les ODR et OPR des serveurs
- Les statuts des plans de sauvegarde des serveurs du périmètre complet
- Le suivi de la consommation d'espace disque
	- o Par serveur avec le type de stockage
	- o Un historique par type de stockage
- Les personnes habilitées à activer le PRA (et leur coordonnées).
- Et d'autres possibilités.

Selon le type de contrat et le souhait du Client, nous lui attribuons des options plus ou moins détaillées de la console Nuabee PRA.

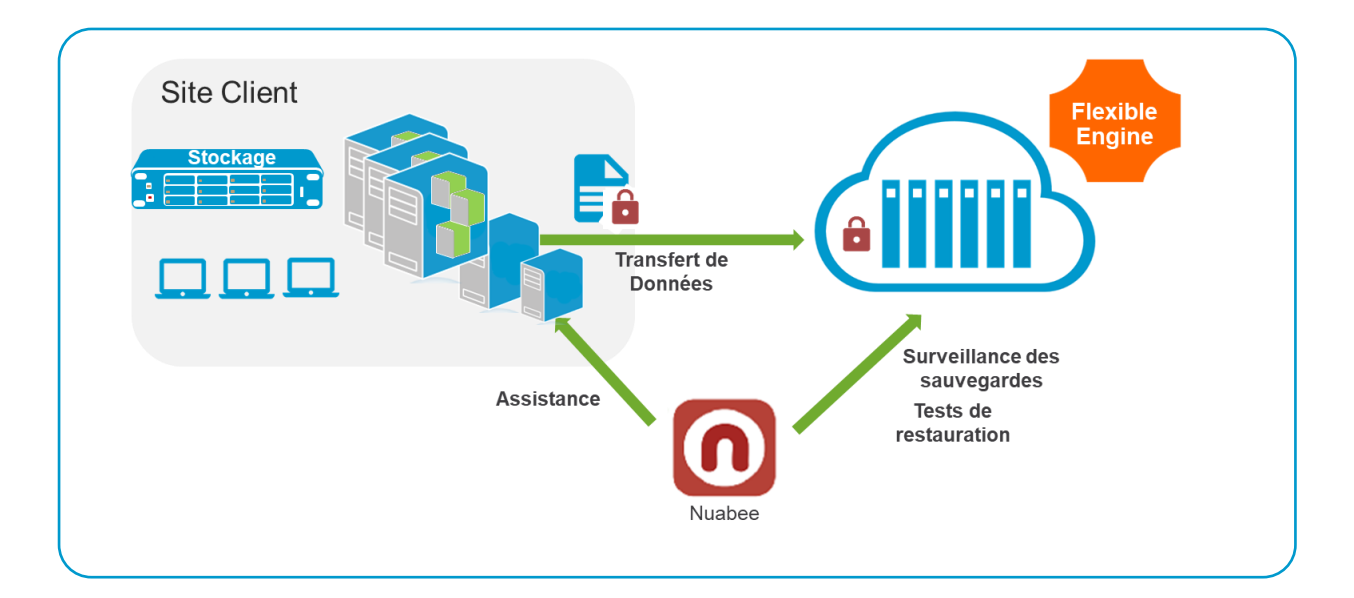

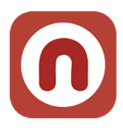

# <span id="page-3-0"></span>**2. Connexion au Dashboard PRA**

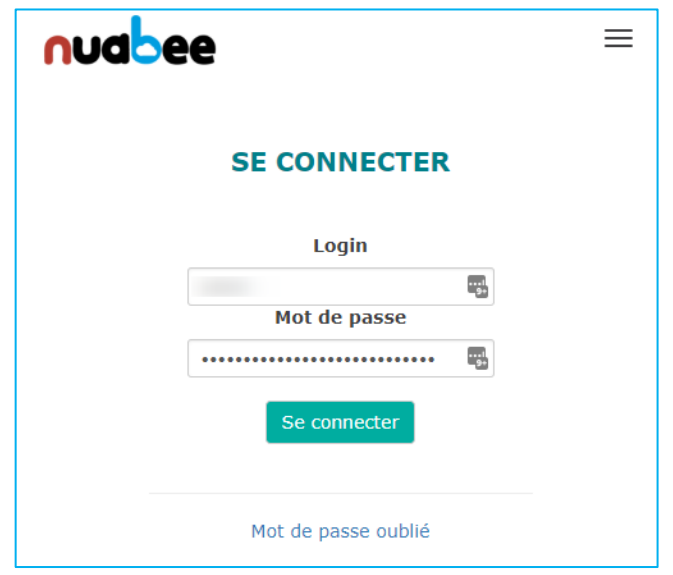

Nuabee fournit les éléments permettant de se connecter initialement.

Dans le profil utilisateur en haut à droite (au niveau de la zone **PRENOM)**, il est possible de changer le mot de passe reçu.

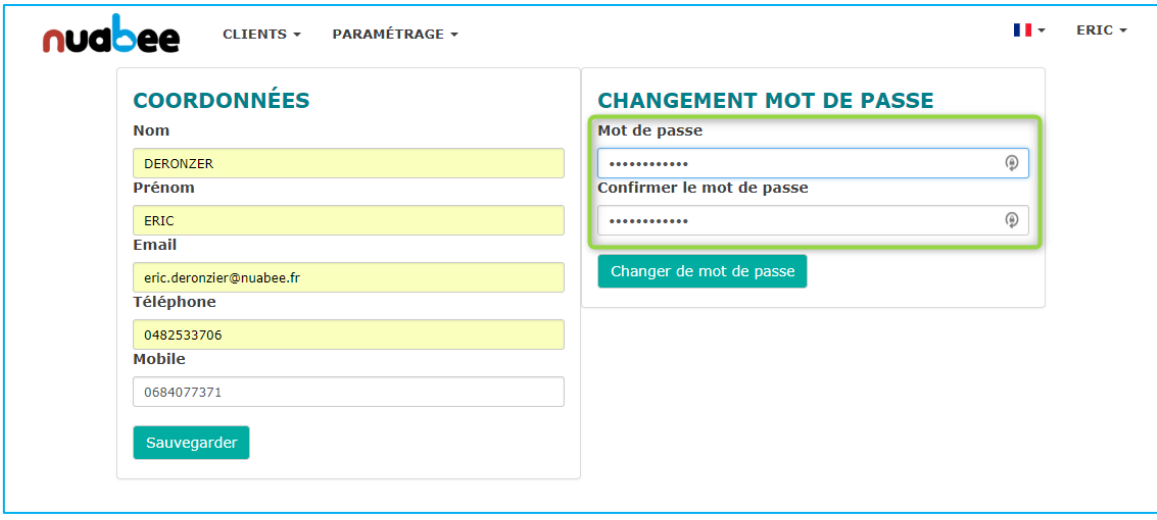

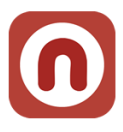

# <span id="page-4-0"></span>**3. Les principales options du Dashboard**

Les options de la console se trouvent dans le bandeau supérieur de la console.

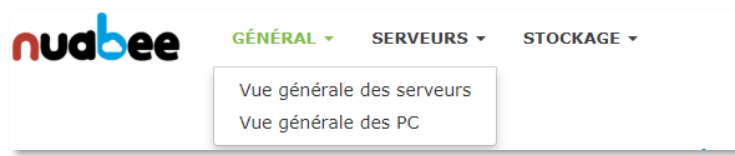

Sur le menu **GENERAL**, il est affiché :

- Nombre de serveurs de l'entreprise
	- o En cas d'entreprise multisites, vous pouvez avoir une vue par site.
- La vision de la synthèse des plans de sauvegarde du PRA
- La synthèse du stockage objet lié aux sauvegardes
	- o Avec le détail par classe de stockage objet

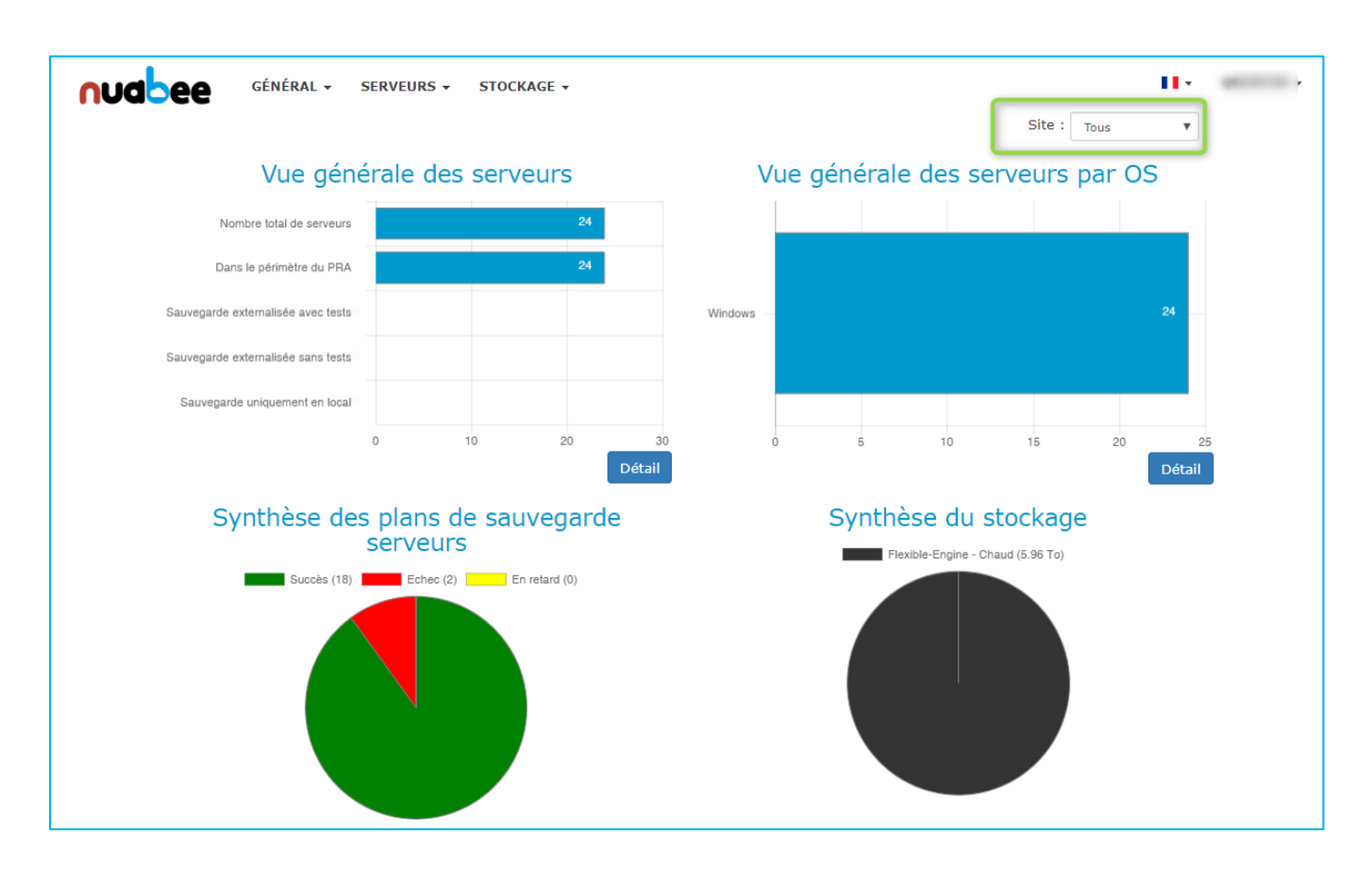

Stockage objet dans le cloud

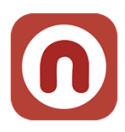

# <span id="page-5-0"></span>**4. La gestion des serveurs**

Dans l'onglet **SERVEUR**, vous avez accès à 3 sous-menus.

Synthèse serveur Synthèse sauvegarde Tests restauration

### <span id="page-5-1"></span>**a. La synthèse des serveurs opérés via Nuabee**

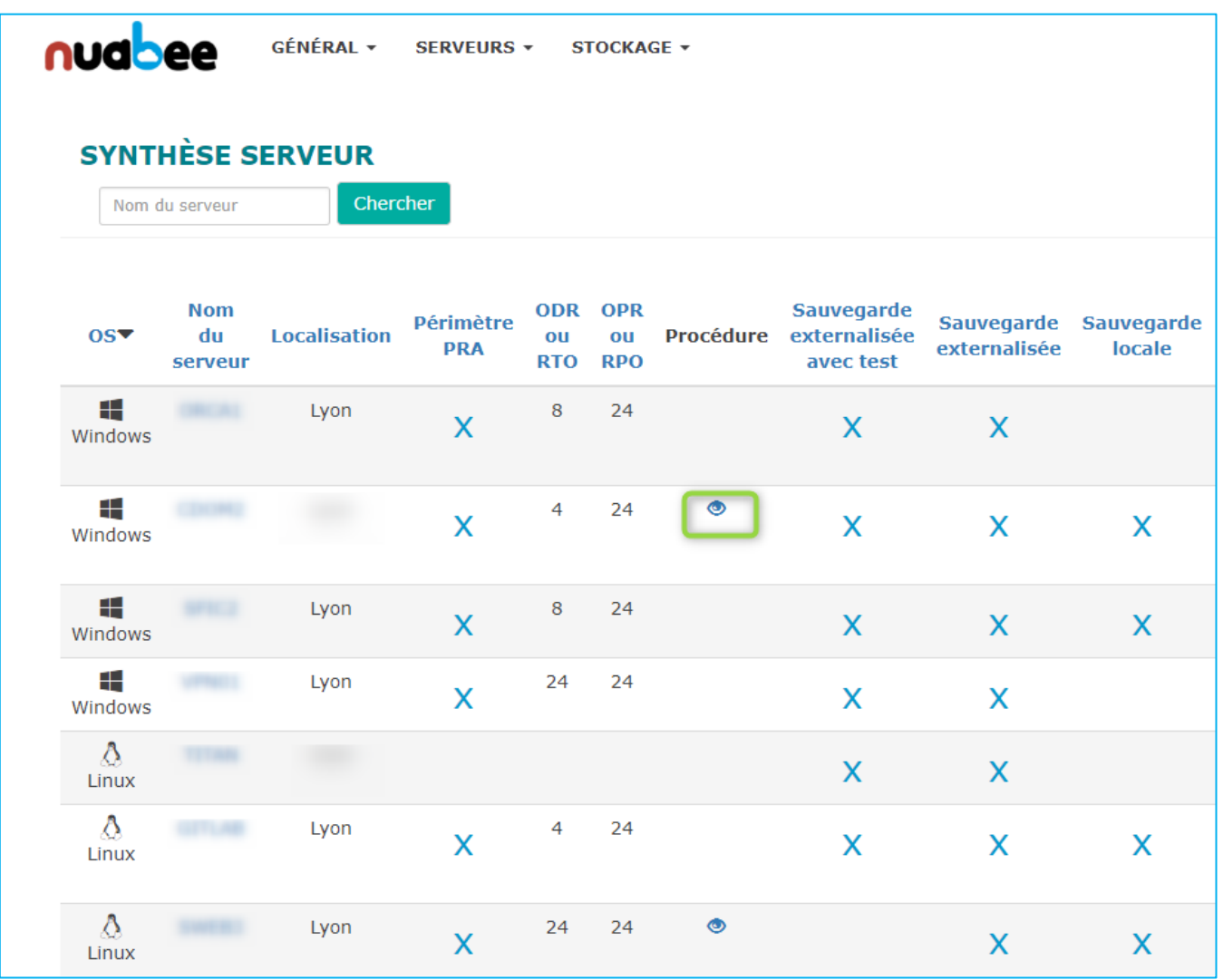

Vous voyez l'ensemble des serveurs protégées : Sauvegarde locale, externalisée (avec ou sans test) et les serveurs protégés par le PRA.

Pour chaque serveur protégé par le PRA, vous voyez :

- Son ODR : Objectif de Délai de Redémarrage
- Son OPR : Objectif de Point de Reprise
- S'il a un besoin de procédure spécifique en cas de PRA :
	- o Dans ce cas, un lien existe vers une procédure externe à mettre en œuvre dans le cadre du PRA.

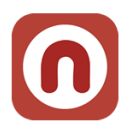

### <span id="page-6-0"></span>**b. Synthèse des plans de sauvegarde**

Pour l'ensemble des serveurs, vous savez si :

- Dans le périmètre du PRA, les sauvegardes Cloud respectent l'OPR défini dans la synthèse serveur.
- Pour les autres serveurs, hors périmètre PRA :
	- o Si la dernière sauvegarde dépasse un délai de 48h, un warning est affiché
	- o Si la dernière sauvegarde dépasse un délai de 72h, une erreur est affichée

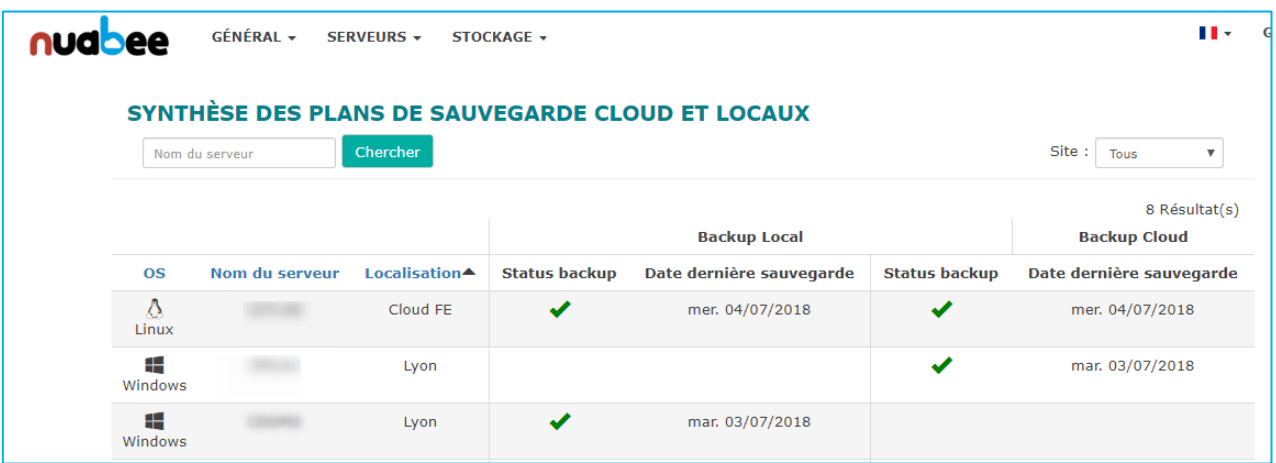

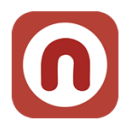

### <span id="page-7-0"></span>**c. Synthèse des tests de restauration**

Pour l'ensemble des serveurs qui sont soit couverts par le PRA ou par test externalisé.

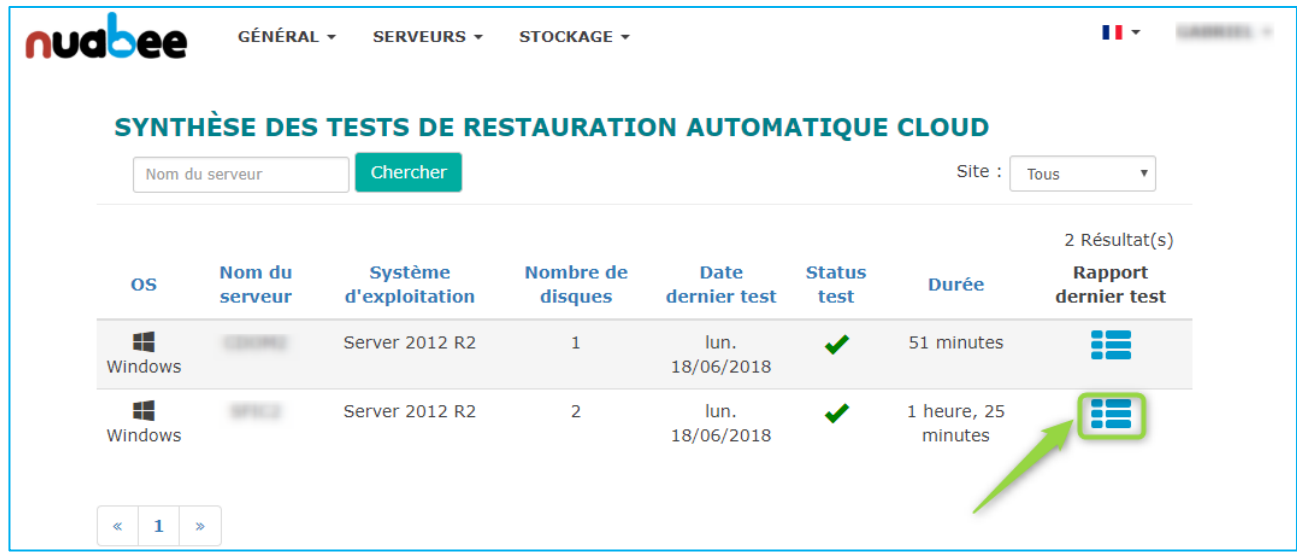

Le résultat de test est disponible

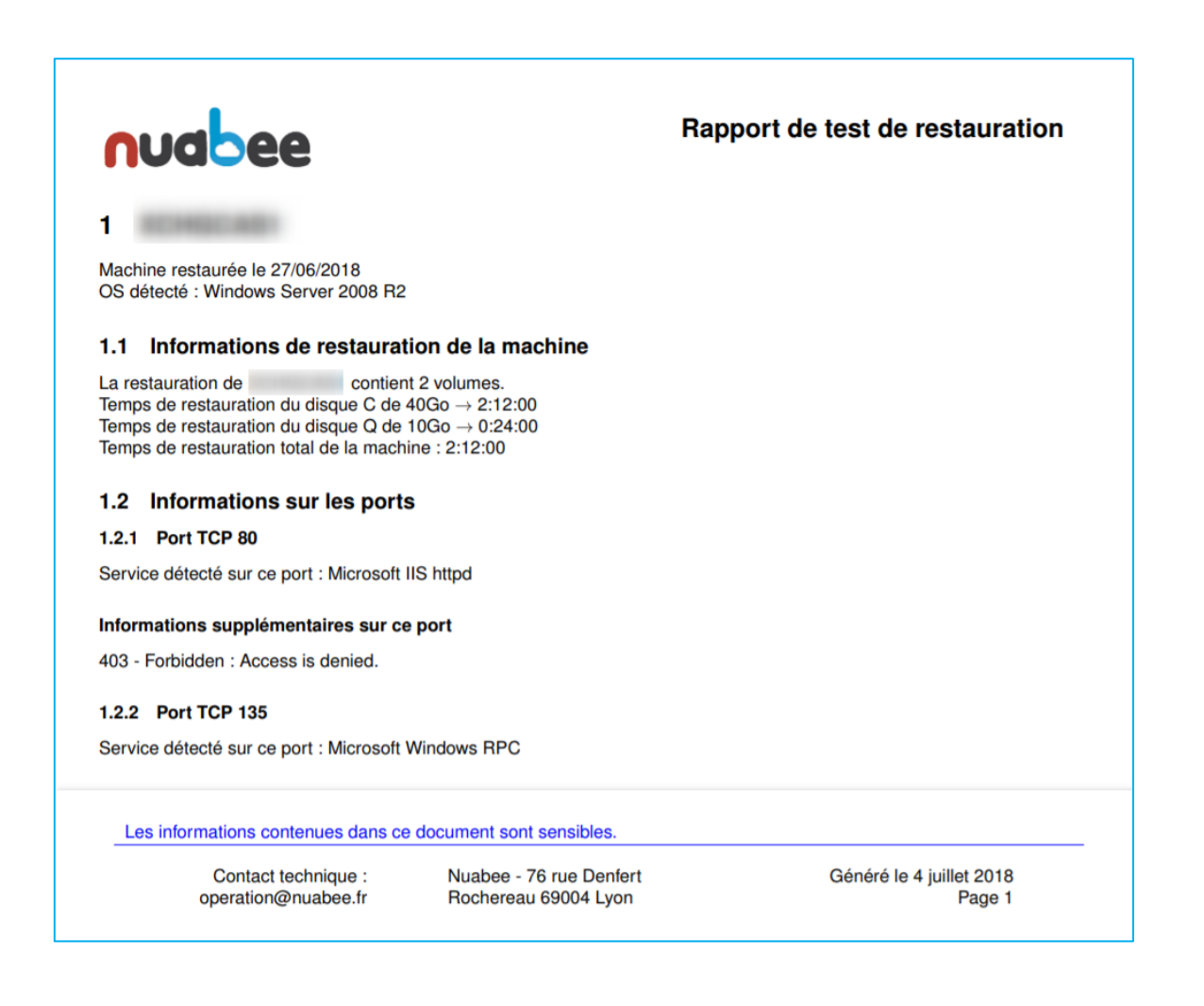

![](_page_8_Picture_0.jpeg)

# <span id="page-8-0"></span>**5. La gestion de l'espace de stockage**

### <span id="page-8-1"></span>**a. Stockage par serveur**

Une vision de stockage objet utilisé par serveur est fournie ainsi que le stockage total du conteneur.

Il est possible quand vous utilisez plusieurs fournisseurs de stockage de filtrer par fournisseur.

![](_page_8_Picture_45.jpeg)

Nota 1 : les VM Linux sauvegardées via Rear n'apparaissent pas actuellement dans la vision par serveur (mais elles sont comptabilisées dans le stockage total)

![](_page_9_Picture_0.jpeg)

# <span id="page-9-0"></span>**b. Historique de la consommation de votre stockage**

![](_page_9_Figure_2.jpeg)

### Avec les différents types de stockage

![](_page_9_Figure_4.jpeg)